# **SMA社パワーコンディショナ対応 出力制御装置(SMA-GW)**

# **問題発生時の対応**

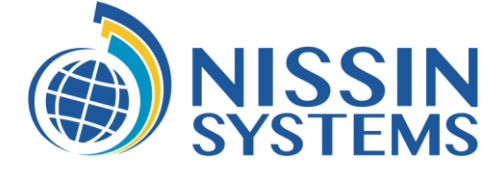

2022.03.31 株式会社日新システムズ

## **本資料について**

- ※ 本資料の内容は予告なく変更することがあります。
- ※ 本資料の配布・転載・複製・貸与・譲渡に関しましては、当社の許諾が必要です。
- ※ 本資料に記載されている情報等の使用に関して、当社は当社もしくは第三者が所有する 知的財産権その他の権利に対する保証、実施、使用を許諾するものではありません。
- ※ 本資料に記載されている情報等の使用に起因する損害、第三者所有の権利に対する侵害に関し、 当社は一切その責任は負いません。

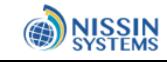

## **本資料の範囲**

- 対象機種
	- ⚫ SMA-GW-001
	- SMA-SBH-001
	- 本書では、以降 SMA-GW と表記します。
- ◼ 操作端末
	- 本資料はwindows10を想定しています。
	- iOS, Androidの場合は適時読み替えてください。
- 記載内容

良くあるお問い合わせについて、作業手順を記載します。

- \*SMA-GW/SMA-HEMSについては、下記Webページをご覧ください。 SMA HEMS / SMA GW サポートページ https://hems-info.co-nss.co.jp/
- \*設定方法の詳細は「設置ガイド」最新版をご覧ください。 SMA HEMS/SMA-GW サポートページ > ダウンロード > 設置ガイド SMA-GW 設置ガイド(1.9版) https://hems-info.co-nss.co.jp/images/download/common/manual/SMA-GW-001\_setting.pdf

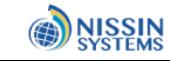

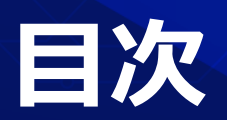

- 1. 出力制御装置の画面が表示できない
- 2. アップデートボタンが押せない
- 3. パワーコンディショナが検索できない
- 4.3G回線(SIMカード)が通信できない
- 5.出力制御設定(発電所ID登録)が失敗する
- 6.通信異常が発生する
- 7.発電が停止(出力制御)されている

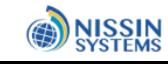

# **1.出力制御装置の画面が表示ができない**

◼ 下記を実施後に、Web画面を再表示してください

対応1)パワーコンディショナ側のLANケーブルを抜いて、SMA-GWを再起動してください。

(次頁以降に説明)

- 対応2)SMA-GWのLANケーブルを抜いて、Wi-Fi接続で画面を表示してください。 (次頁以降に説明)
- 対応3)Wi-Fi接続時「セキュリティキーを使用して接続」を選択してください。 (次頁以降に説明)
- 対応4)Wi-Fi接続時 Web画面のアドレス [http://192.168.100.1](http://192.168.100.1/) を指定してください。 (次頁以降に説明)
- 対応5)ルータの設定画面が表示される場合、 SMA-GWとルータのIPアドレスを重複しないように設定してください。

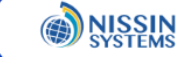

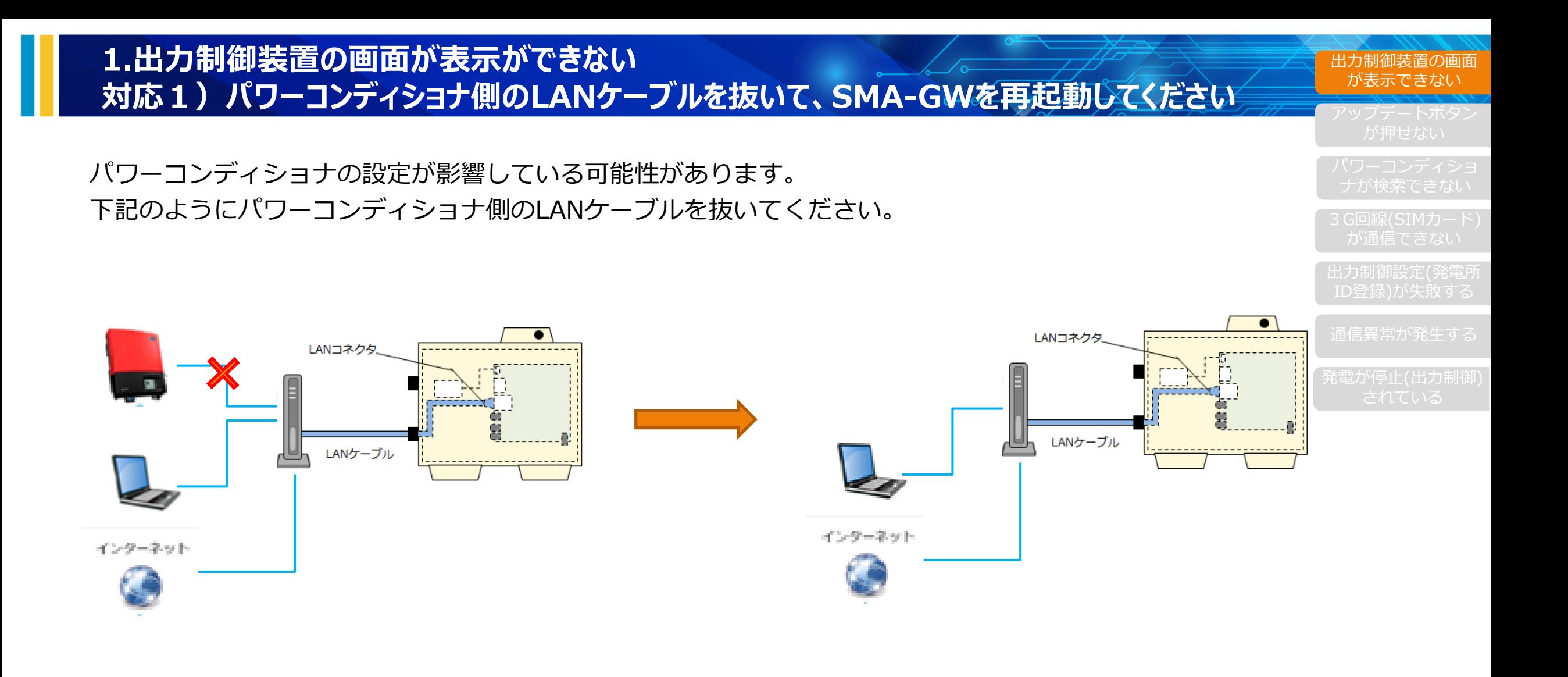

NISSIN

## **1.出力制御装置の画面が表示ができない 対応2)SMA-GWのLANケーブルを抜いて、Wi-Fi接続で画面を表示してください**

SAM-GWと操作端末だけを直接Wi-Fi接続して、画面が表示できるかを確認します。 下記のようにSMA-GWのLANケーブルを抜いて、Wi-Fi接続してください。 \*Windows 10でWi-Fi接続する手順は下記を参照してください。

「 1.出力制御装置の画面が表示ができない

対応3) Wi-Fi接続時「セキュリティキーを使用して接続」を選択してください」

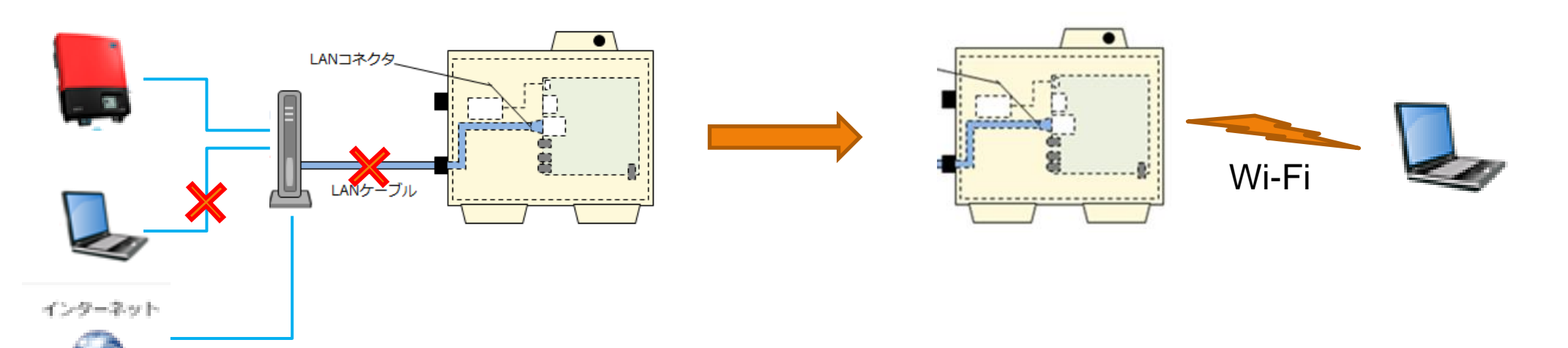

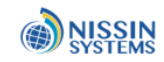

出力制御装置の画面 が表示できない

## **1.出力制御装置の画面が表示ができない 対応3) Wi-Fi接続時「セキュリティキーを使用して接続」を選択してください**

Windows 10 で SMA-GWのWi-Fiに接続する手順 ①Wi-Fiアイコン(ネットワークアイコン)を選択する ②SSID [SMA-HEMS-AP] を選択する ③「セキュリティキーを使用して接続」を選択する ④「ネットワークセキュリティキーの入力」に [sma\_hems] を入力する

⑤「接続済み」と表示される

设定を変更します (例: 接続を従量制課金接続に設定する)。

機内干-ド

モバイル ホットス

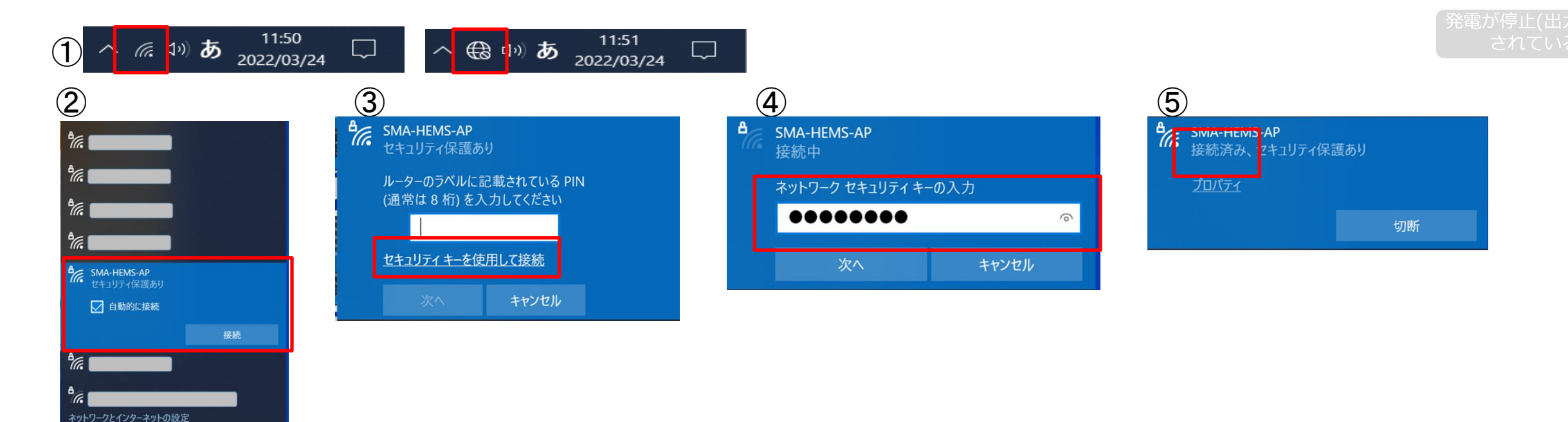

出力制御装置の画面 が表示できない

3G回線(SIMカード)

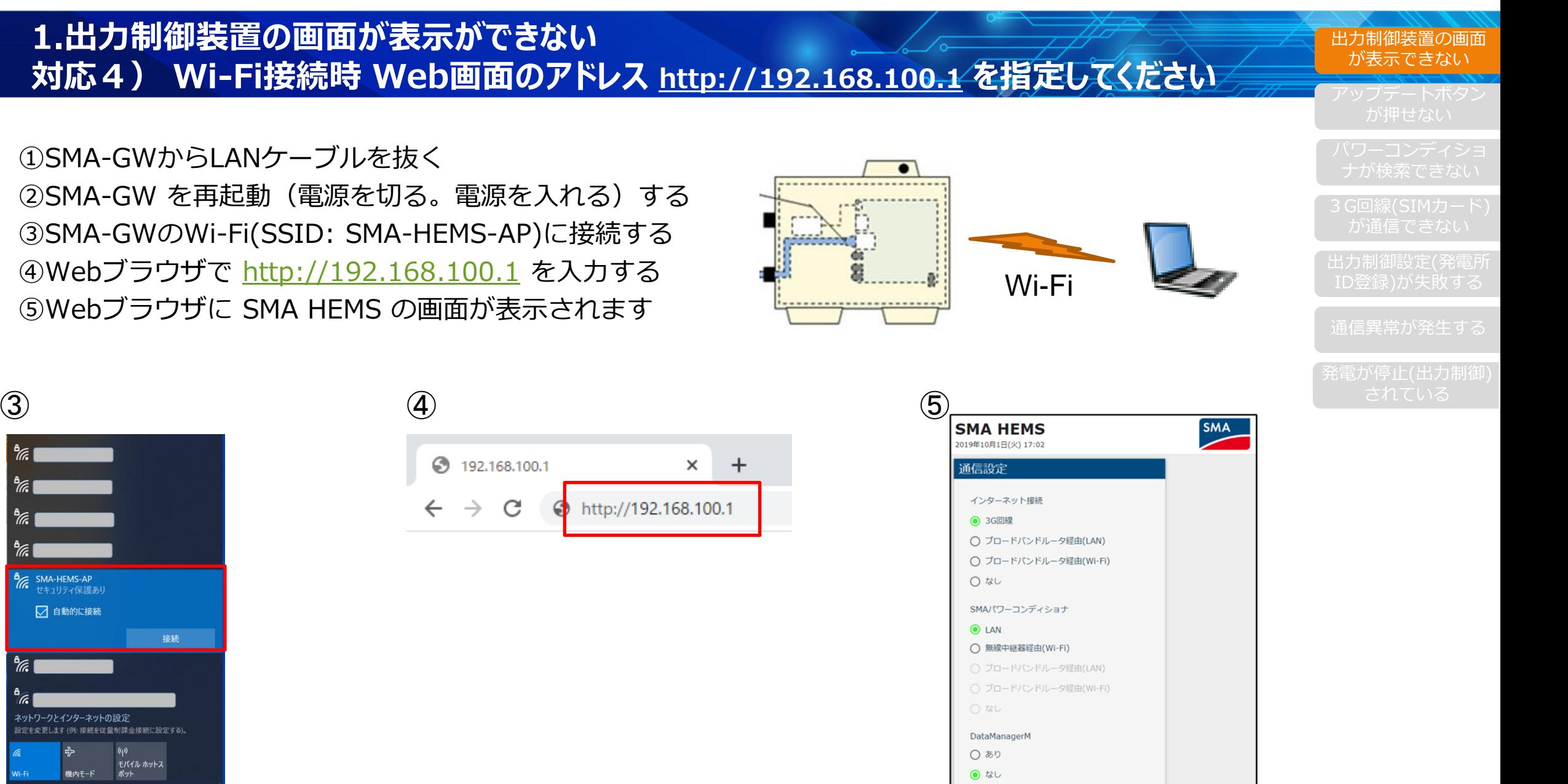

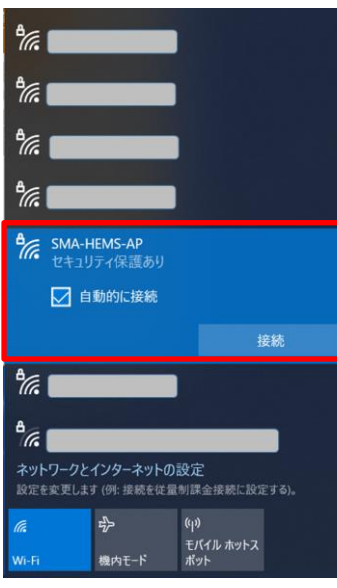

**SYSTEMS** 

 $\alpha$ 

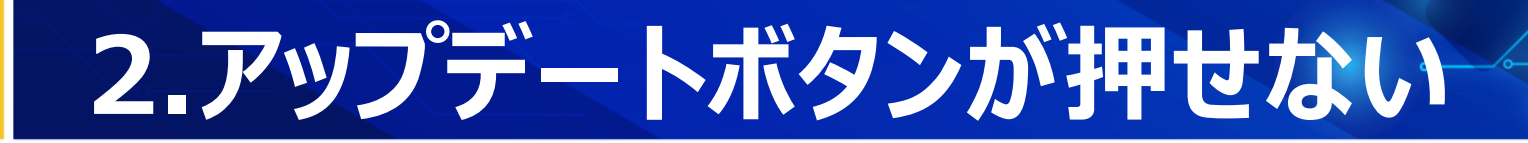

## 下記を実施してください

対応1)USBメモリに保存したファイル名を確認してください

ファイル名が sbhc\_\*.\*.\*.bin である事。

ファイル名にかっこがある場合(例. sbhc\_1.3.2 (1).bin)は、ファイル名を修正してください。 上記の場合は sbhc\_1.3.2.bin が正しいファイル名です。

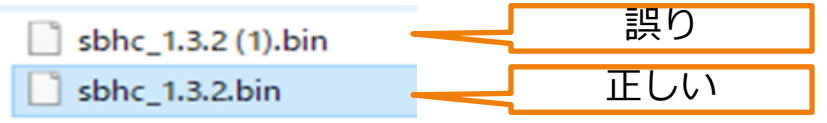

対応2)USBメモリの容量は 32GB 以下を使用してください

対応3)下記を試みてください。

- ・1分以上待つ
- ・USBメモリを挿しなおす
- ・画面の左上の←ボタンで戻って、再度「アップデート」画面を表示する
- ・SMA-GWを再起動する
- ・再度、ファイルをダウンロードして、USBメモリに保存する

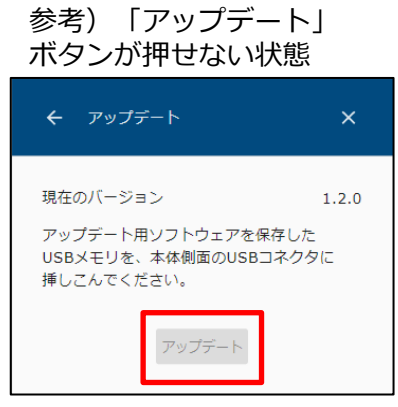

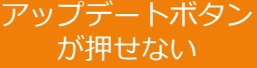

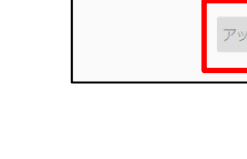

# **3.パワーコンディショナが検索できない**

下記を実施してください

対応1)SMA-GWのファームウェアをアップデートしてください (次頁以降に説明)

対応2)クラスターコントローラを使用する場合

パワーコンディショナ設定画面で「+」ボタンを選択して、 クラスターコントローラの「IPアドレス」を「シリアルNo.」を指定して検索を 実施してください。

対応3)データマネージャを使用する場合

DataManegerM設定画面で「+」ボタンを選択して、

データマネージャの「IPアドレス」と「シリアルNo.」を指定して検索を実施してください。

**SYSTEMS** 

- 対応4)パワーコンディショナの設定(modbus/TCP)を実施してください。 実施済みの場合、改めて設定内容を確認してください。
- 対応5) パワーコンディショナのIPアドレスを確認してください IP割当:自動(DHCP)の場合、正しく割り当てられてなければパワコンを再起動してください。

\*パワーコンディショナに関するご不明な点については、SMAジャパンサポートへお問い合わせください。

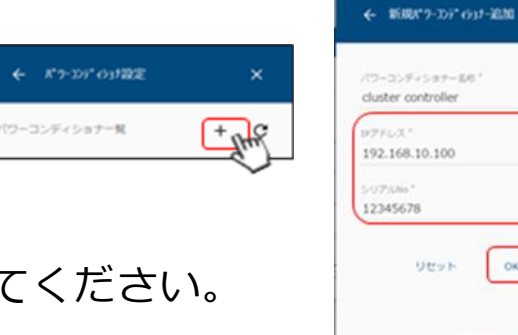

出力制御装置の画面

パワーコンディショ ナが検索できない

111

## SMA-GWのファームウェアをアップデートする手順 ①「メニュー」→「設定」→「アップデート」を選択する。

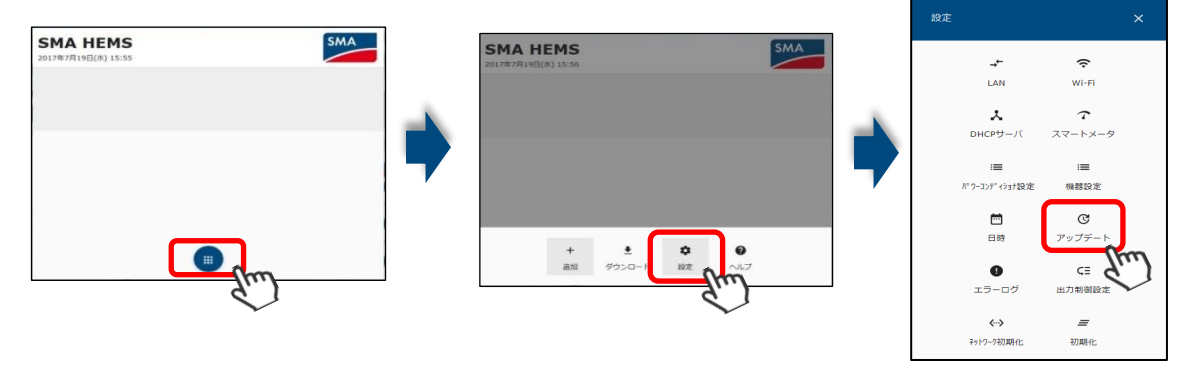

②現在のバージョンが、サポートページで確認した最新バージョンと同じ場合、

アップデートは不要です。

③最新ファームウェアが保存されたUSBメモリをSMA-GWのUSBコネクタに挿入する。

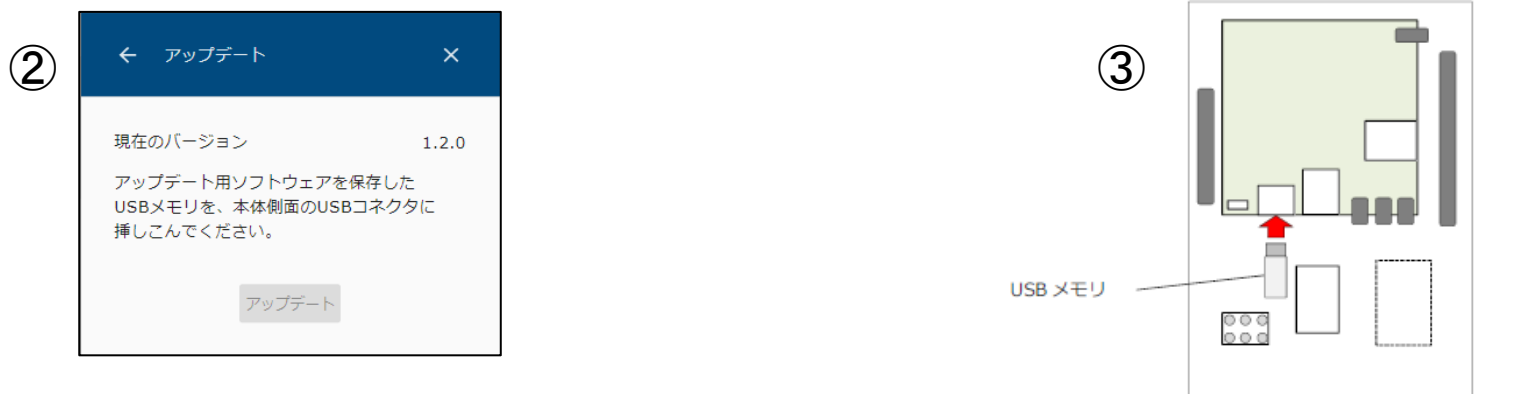

NISSIN<br>SYSTEMS

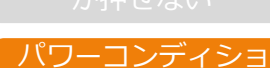

ナが検索できない

## **3.パワーコンディショナが検索できない 対応1)SMA-GWのファームウェアをアップデートしてください**

SMA-GWのファームウェアをアップデートする手順 ④「アップデートバージョン」の青色を確認したら選択する。 ⑤アップデート準備中画面が表示されてから、アップデート中画面に自動で変更されます。 ⑥5分後に再起動が完了するので、SMA-GWのWeb画面を表示(更新)する。

\*Wi-Fi接続の場合はWi-Fi (SMA-HEMS-AP)を再接続してから、Web画面を表示する。

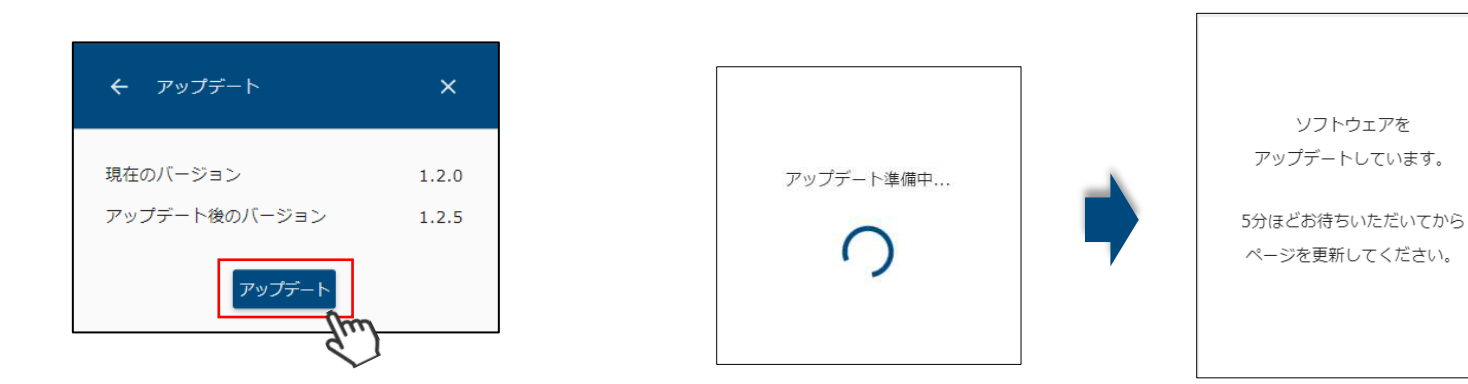

#### パワーコンディショ ナが検索できない

出力制御装置の画面

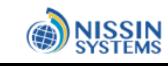

# **4. 3G回線(SIMカード)が通信できない**

下記を実施してください

対応1)SIMカードの向きを確認して、正しく挿しなおしてください

【注意】SIMカードを抜き差しする時は、電源を切ってください。

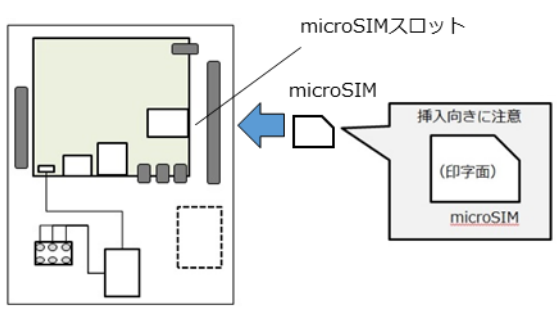

対応2) 3G設定画面で再度設定(APN、ユーザー名、パスワード)してください

(次頁以降に説明)

出力制御装置の画面

3G回線(SIMカード) が通信できない

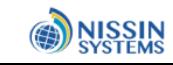

 $\rightarrow$ 

**4. 3G回線(SIMカード)が通信できない 対応2)3G設定画面で再度設定(APN、ユーザー名、パスワード)してください**

①SMA-GWのメニューボタンを選択する

SMA

②「設定」を選択する

 $\bullet$ 

**SMA HEMS** 

017年7月19日(水) 15:55

③「出力制御設定」を選択する(パスワード入力が必要)

④「3G設定」を選択する

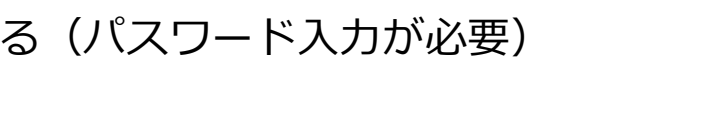

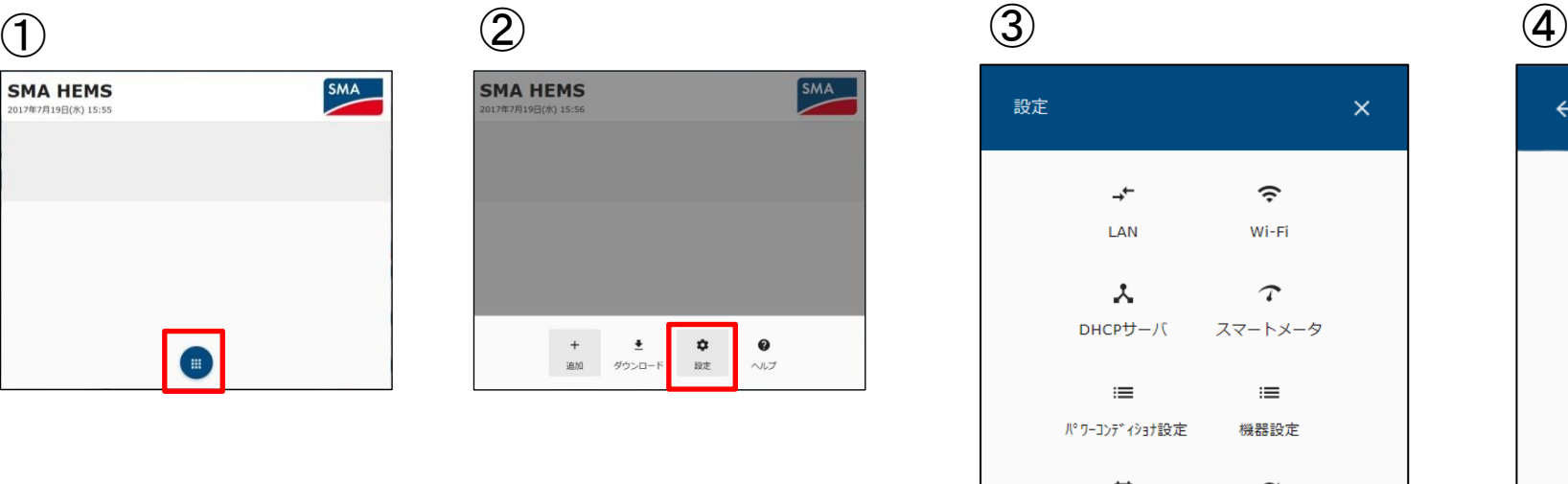

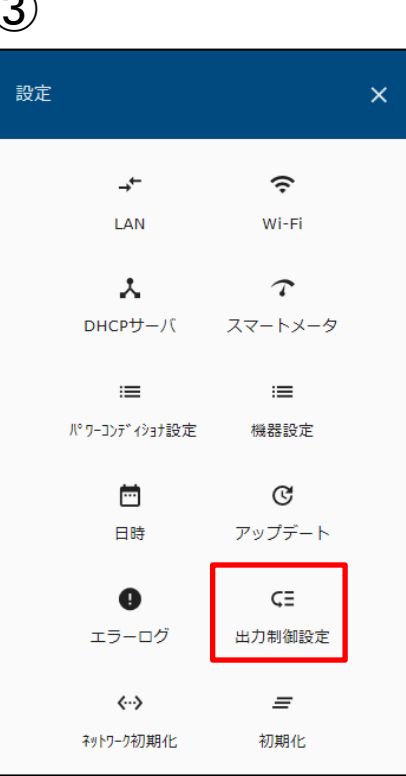

NISSIN

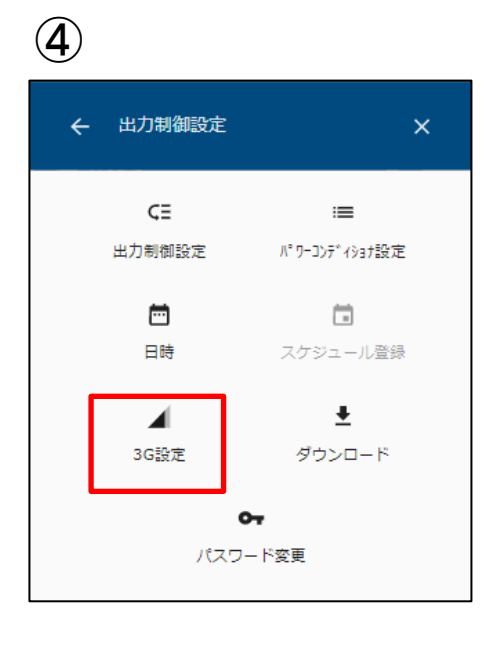

出力制御装置の画面

出力制御設定(発電所 ID登録)が失敗する

## **4. 3G回線(SIMカード)が通信できない 対応2)3G設定画面を表示して、再度設定(APN、ユーザー名、パスワード)してください**

NISSIN

⑤「3G設定」のステータスが「未接続」である事を確認する APN, ユーザ名, パスワード を再度入力して、「保存」を選択する ⑥保存が完了したら「OK」を選択する ⑦ステータスが「接続済」になる事を確認する(時間がかかる場合がある)

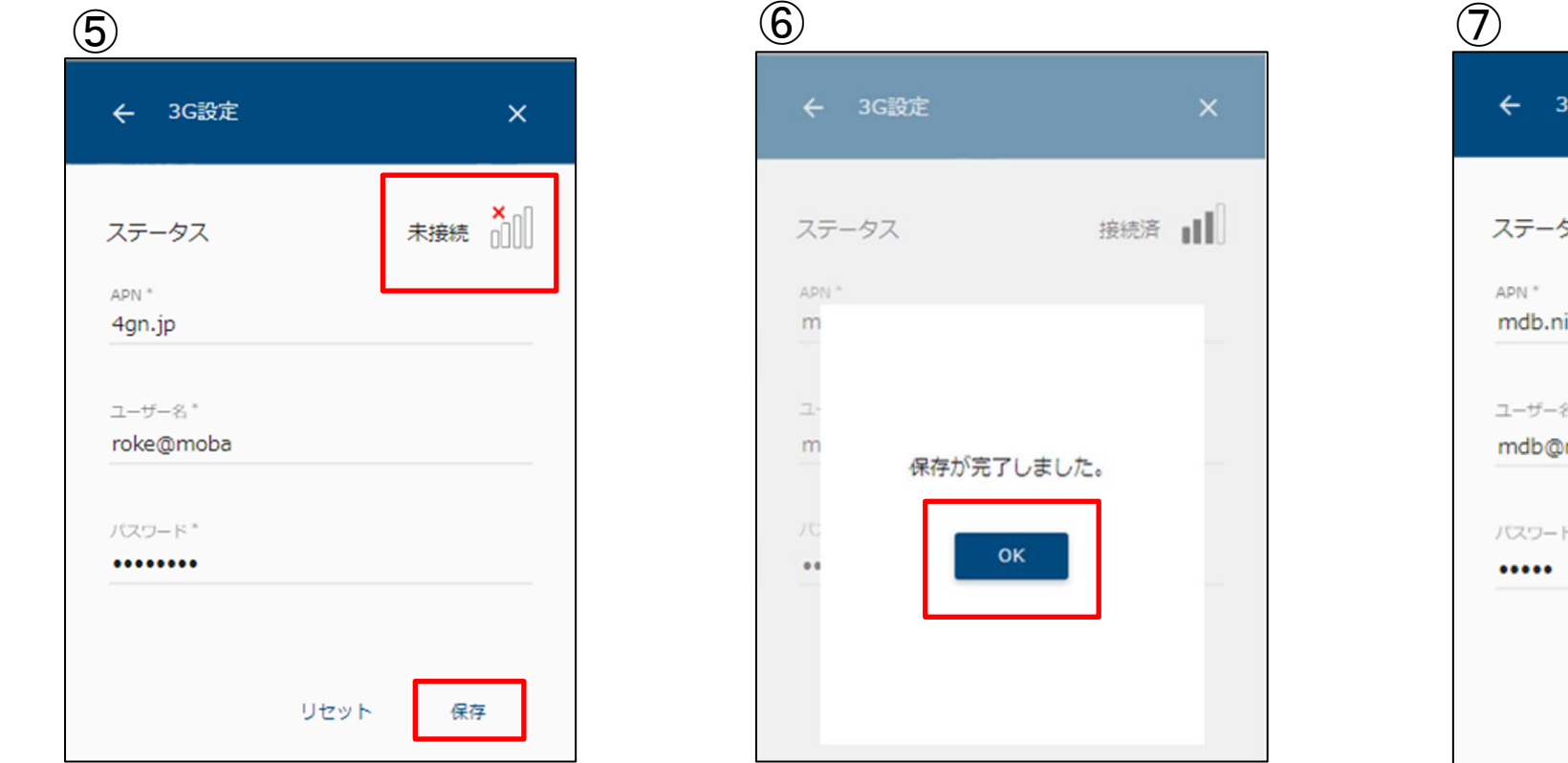

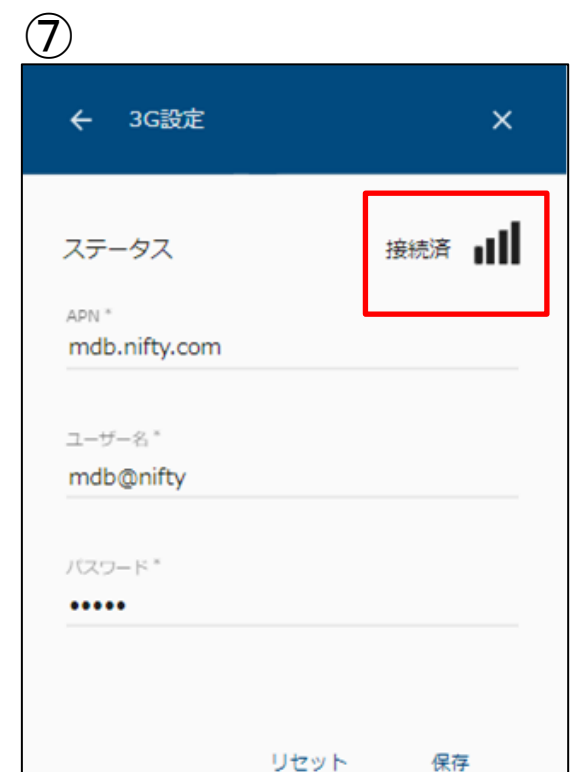

出力制御設定(発電所 ID登録)が失敗する

# 17

# **5.出力制御設定(発電所ID登録)が失敗する**

NISSIN<br>SYSTEMS

- 下記を実施してください 対応1)発電所ID (26桁)を確認して入力してください
- 対応2)日時を設定してください (次頁以降に説明)
- 対応2) インターネット回線を確認してください 設定端末のWebブラウザでWebページを表示できる場合は問題ありません
- 対応3)解決しない場合、電力会社に発電所IDを伝えて、登録状況を確認してください

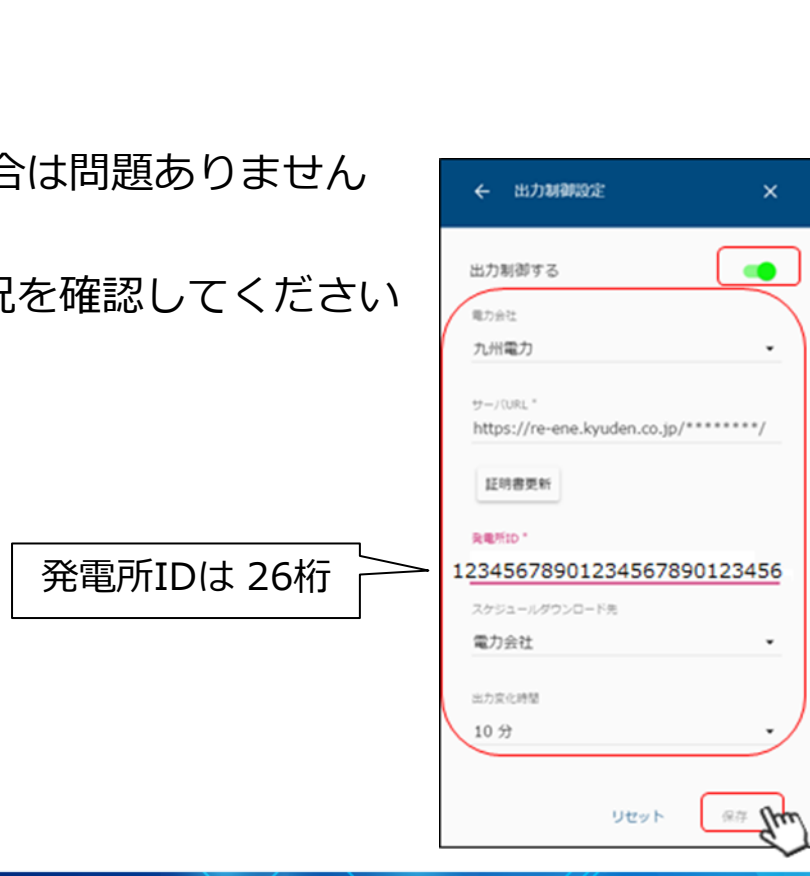

出力制御装置の画面

通信異常が発生する

## **5.出力制御設定(発電所ID登録)が失敗する 対応2)日時を設定してください**

日時を設定する手順 ①「メニュー」→「設定」→「日時」を選択する

**SMA HEMS** 

7年7月19日(水) 15:5

 $\Box$  $\bullet$ .

**SMA HEMS** 

SMA

②「自動時刻補正する」をOFFにする

③「現在の時刻を取得」を選択し、設定端末の時刻を設定する

④「保存」を選択する

\*出力制御設定(発電所ID)を登録する事で、NTPサーバアクセスに切り替わる。

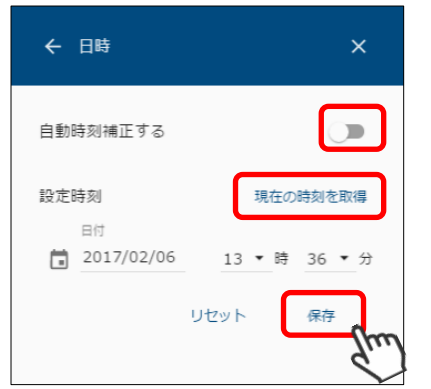

出力制御装置の画面

通信異常が発生する

SMA

 $\hat{\tau}$ 

 $_{\odot}$ 

# **6.通信異常が発生する**

下記を実施してください

対応1)LANケーブルを挿しなおしてください。 各機器の接続を確認してください。

- 対応2)SMA-GWのLANコネクタのLEDを確認してください。 消灯している場合は、PCとLANケーブルを直接つないでLEDを確認してください。 それでもLEDが消灯している場合は、故障の可能性があります。
- 対応3) パワコン側のModbus/TCP を設定してください。 有効にしても、無効に変わっている事例があります。
- 対応4)全パワコンのIPアドレスが自動取得されているか確認してください。 IP割当:自動(DHCP)の場合、取得に失敗している事があります。 IPアドレスを取得できていない場合、パワコンを再起動してください。

対応5)ルータが通信を遮断していないか確認してください。 遮断される場合、HUBを経由すると解決する事例があります。

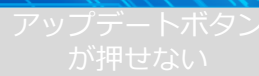

発電が停止(出力制御) されている

# **7.発電が停止(出力制御)されている**

下記を実施してください

対応1)SMA-GWが起動しているかを確認してください。 基盤右下のLEDが点灯していれば起動しています。 起動していない場合は、故障の可能性があります。

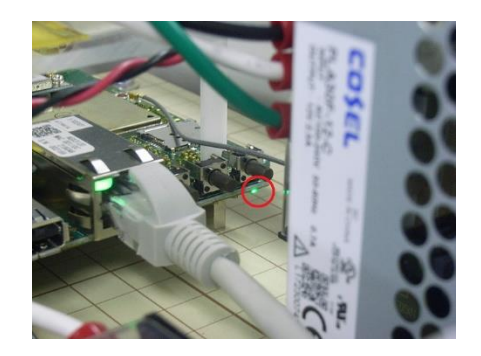

対応2)スケジュールが更新されているか確認してください。 更新されていない場合は、インターネット回線を確認してください (次頁以降に説明)

対応3)通信異常が発生しているか確認してください。 通信異常が発生している場合「6. 通信異常が発生する」を確認してください。

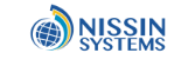

## ①「メニュー」→「追加」→「出力制御」を選択する。

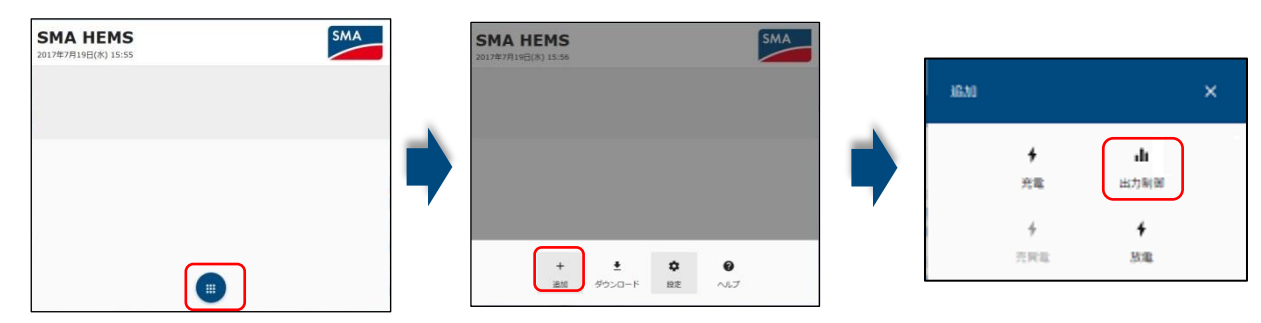

②「出力制御」のカレンダーのアイコンを選択する。 ③カレンダーの左下の「最終更新日」「次回更新予定日」を確認してください。 本日または明日の日付なら正常です。

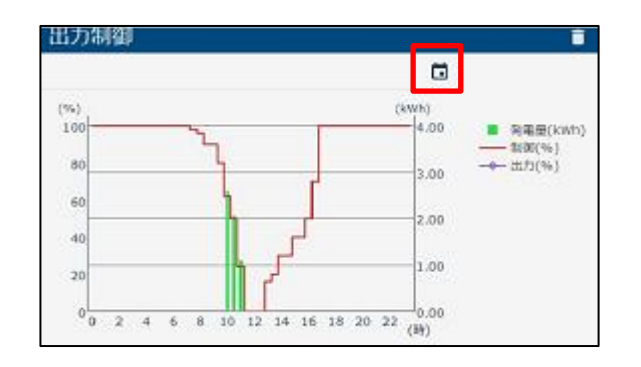

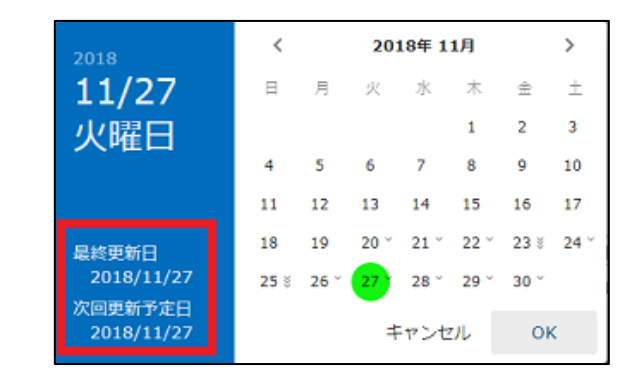

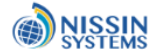

## **関連各社の連絡先**

**◆HEMS機器、出力制御機器のご購入、お見積りのご相談先はこちら** ユアサ商事株式会社 東部住環境本部 スマートエネルギー部 〒101-8580 東京都千代田区神田美土代町7番地 住友不動産神田ビル17F TEL : 03 6369 1511

**◆SMAパワーコンディショナ・サニーポータルについてのお問い合わせはこちら** SMAジャパン株式会社 〒105-0014 東京都港区芝3-23-1 セレスティン芝三井ビル8階 TEL : 050 3464 8888 [Service@SMA-Japan.com](mailto:Service@SMA-Japan.com)